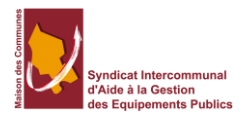

## Signature électronique avec le « iParapheur »

## **Contenu**

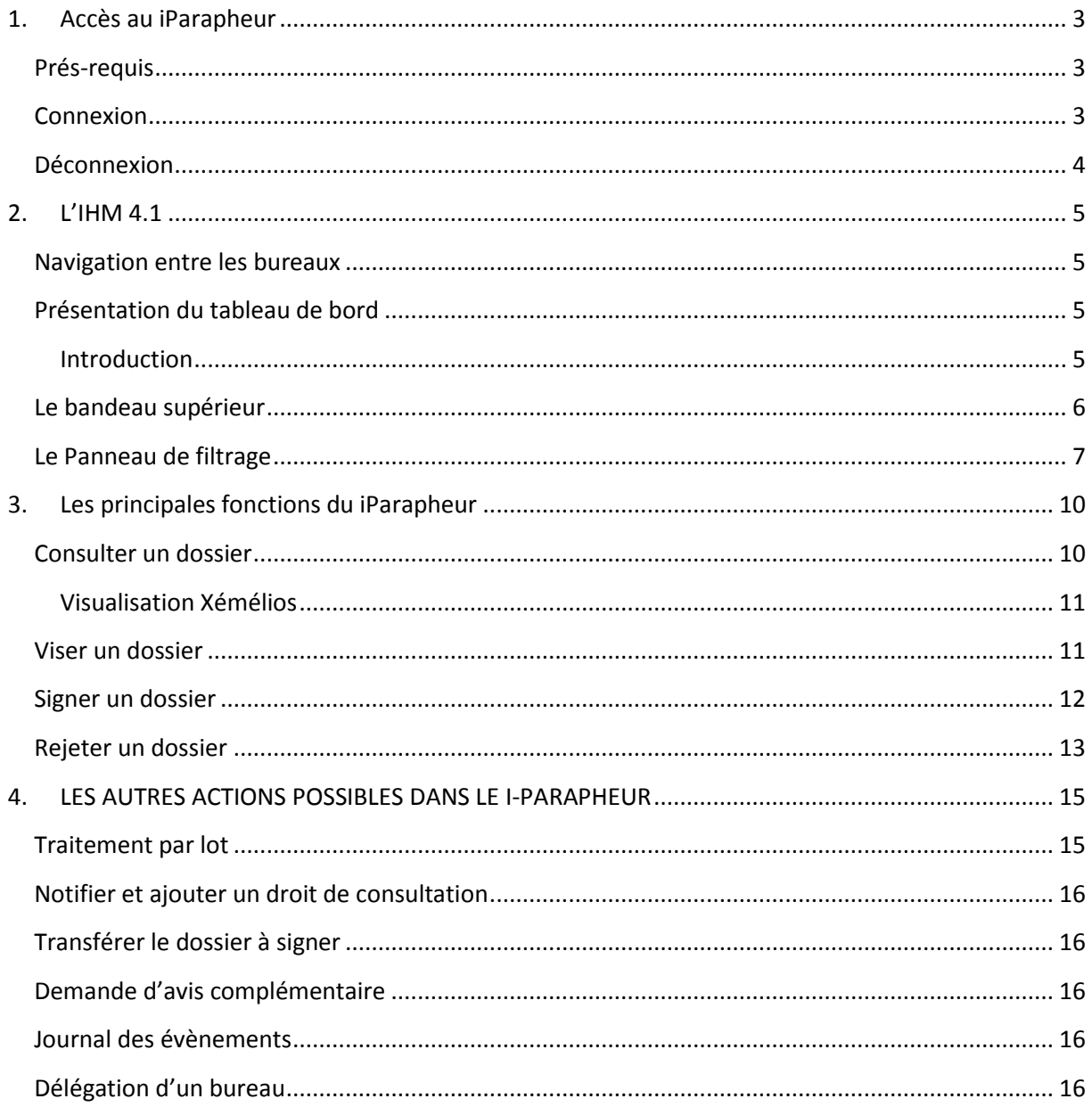

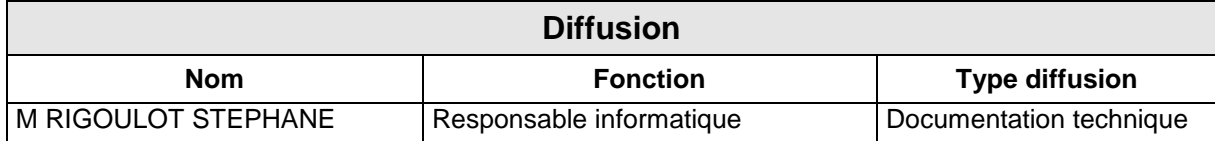

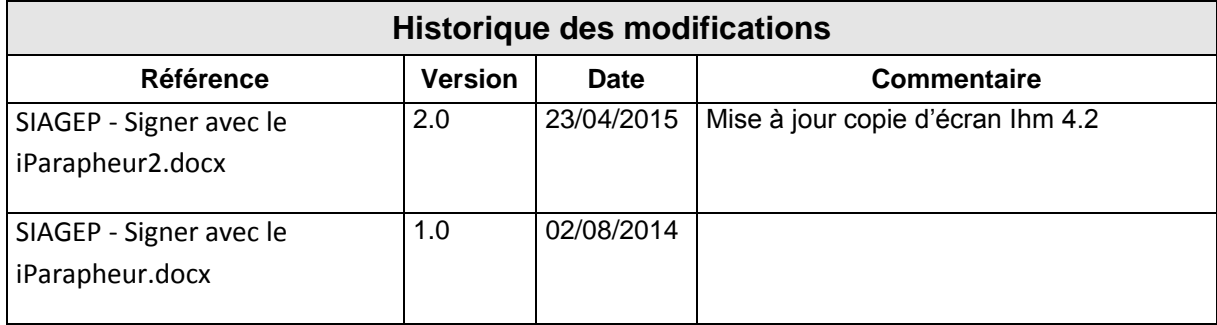

 $\frac{1}{2}$ 

## <span id="page-2-0"></span>**1. Accès au iParapheur**

Cette version est installée pour toute nouvelle mise en service. L'URL vers l'IHM est la suivante : <https://wwwtmc2.mon-parapheur.fr/iparapheur>

## <span id="page-2-1"></span>**Prés-requis**

L'IHM 4.2 est validée sur les navigateurs suivants :

- $\checkmark$  IE version >= 9
- $\checkmark$  Chrome (dernier version)
- $\checkmark$  Mozilla Firefox (dernière version).

Avec les OS suivants :

 $\checkmark$  Xp pro SP3 / Windows vista, Windows 7, Windows 8.\* pro

Version Java :

 $\checkmark$  La version de java 1.6 minimum

#### <span id="page-2-2"></span>**Connexion**

La connexion en mode sécurisée ne se fait plus via un certificat (même pour les signataires) mais via un login et un mot de passe. Le certificat n'est utilisé que pour signer.

L'écran d'identification se présente ainsi :

# i-Parapheur

Entrez les informations de connexion :

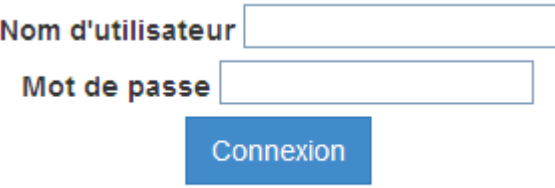

L'utilisateur qu'il soit viseur ou signataire est automatiquement dirigé :

- $\checkmark$  vers ses dossiers à traiter s'il n'a qu'un seul bureau,
- $\checkmark$  vers la liste des bureaux auxquels il a accès s'il y en a plusieurs.

## <span id="page-3-0"></span>**Déconnexion**

La déconnexion de l'application s'effectue avec le bouton « Se déconnecter » disponible à tout moment dans le menu déroulant de l'utilisateur connecté (à droite du bandeau supérieur) :

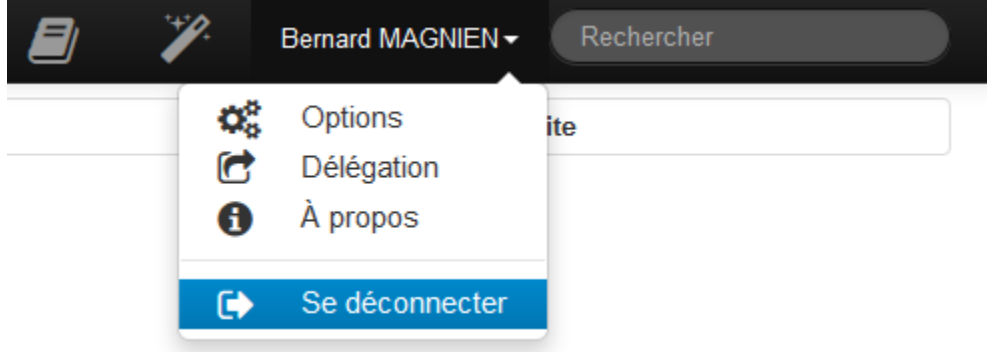

## <span id="page-4-0"></span>**2. L'IHM 4.1**

## <span id="page-4-1"></span>**Navigation entre les bureaux**

Si l'utilisateur connecté a accès à plusieurs bureaux, il peut naviguer entre eux à partir de l'écran d'accueil :

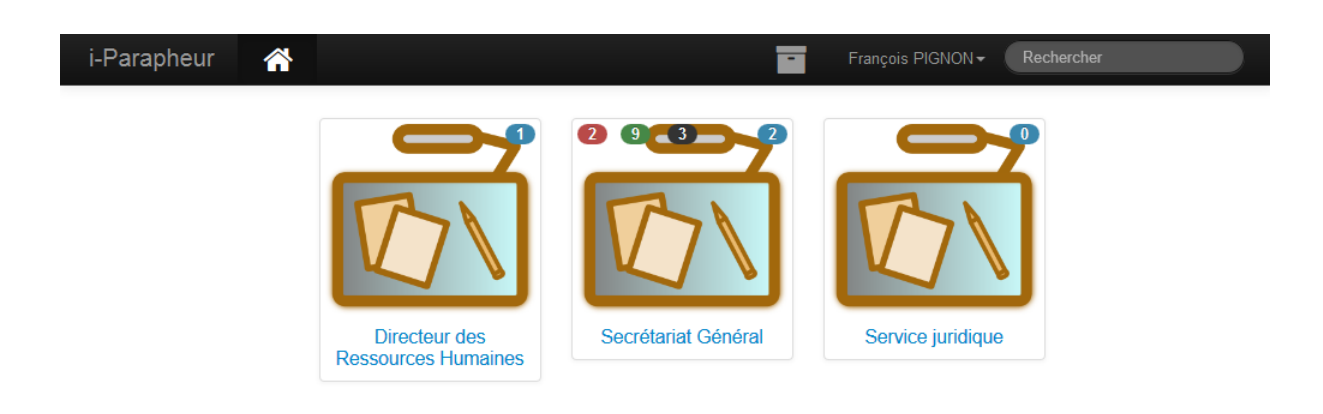

Il peut aussi y revenir à tout moment par le biais de l'icône « Choix du bureau » apparaissant dans la partie supérieure gauche de l'écran :

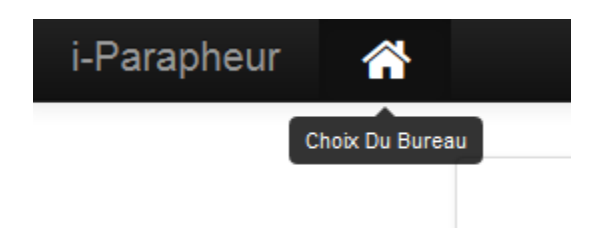

## <span id="page-4-2"></span>**Présentation du tableau de bord**

#### <span id="page-4-3"></span>**Introduction**

Après connexion et éventuel choix du bureau, le tableau de bord de l'utilisateur apparaît.

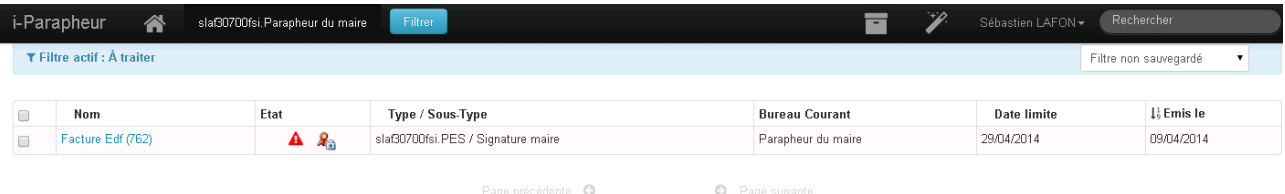

La liste des dossiers apparait alors. Lorsque la liste est sur plusieurs pages, les liens « Page précédente » et « Page suivante » permettent de naviguer entre elles.

La colonne **État**, vous indique l'état de vos dossiers :

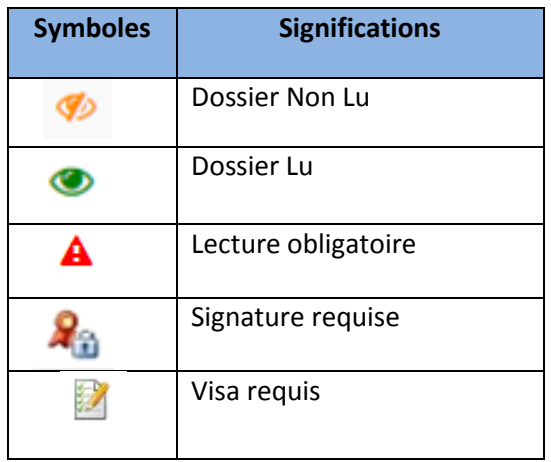

#### <span id="page-5-0"></span>**Le bandeau supérieur**

Le bandeau supérieur (toujours présent lors de l'utilisation du i-Parapheur) présente les éléments suivants :

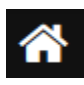

Permet de choisir entre ses différents bureaux via l'écran d'accueil

Maire

Affiche le nom du bureau actif et permet de retourner au tableau de bord

Filtrer

Affiche / masque le panneau de filtrage

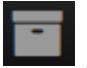

Accès à l'explorateur d'archives

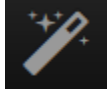

Accès à la création de dossier

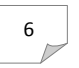

Bernard MAGNIEN-

Affiche le nom de l'utilisateur et permet d'accéder au menu

utilisateur

Rechercher

Zone de saisie pour rechercher un dossier

Le bandeau de notification (bleu ciel) indique le filtre actif (par défaut : dossiers à traiter). Un second bandeau est présent lorsqu'une éventuelle suppléance est activée.

Le reste du tableau de bord liste les dossiers à traiter (ou d'autres types de dossiers selon le filtrage effectué).

Lorsque la liste est sur plusieurs pages, les liens « Page précédente » et « Page suivante » permettent de naviguer entre elles.

#### <span id="page-6-0"></span>**Le Panneau de filtrage**

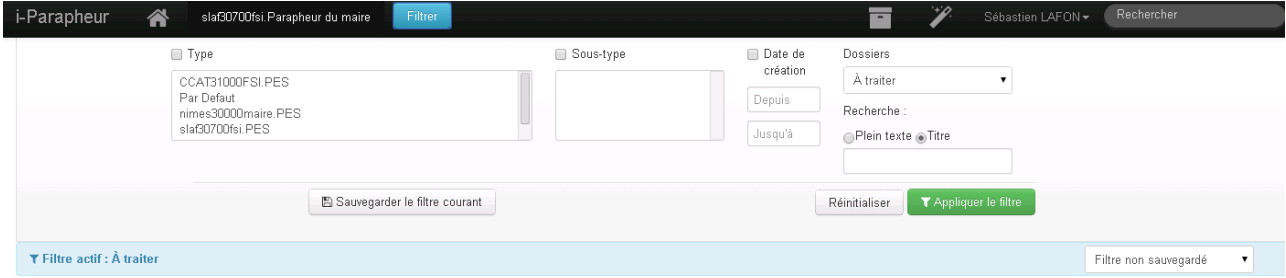

Ce panneau permet de filtrer les dossiers à afficher selon leur type et sous-type, leur date de création, leur état ou une recherche par mot-clé. Cette recherche s'effectue parmi les mots du titre ou dans le contenu du dossier (appelée recherche plein texte) selon l'option choisie.

Une combinaison de critères de filtre utilisée de façon récurrente peut être sauvegardée sous la forme d'un filtre personnalisé, dont le nom est défini par l'utilisateur ('Sauvegarder le filtre courant').

Les dossiers peuvent être :

• « A transmettre » : dossiers en cours de constitution, que l'on peut donc modifier ou supprimer

• « A traiter » : dossiers venant d'un autre bureau dans le cadre d'un circuit de validation et sur lesquels une action est demandée à l'utilisateur

• « En fin de circuit » : dossiers ayant terminé leur circuit de validation

• « Retournés » : dossiers rejetés lors d'une étape de validation et de retour à l'émetteur

• « En cours » : dossiers en cours de circuit de validation

• « A venir » : dossiers sur lesquels l'utilisateur aura une action à faire et présentés en avance pour Consultation

• « Récupérables » : dossiers sur lesquels l'utilisateur peut exercer un droit de remord

• « En retard » : dossiers émis par l'utilisateur et dont la date limite d'instruction est dépassée

• « Traités » : dossiers sur lesquels l'utilisateur a fait une action

• « Dossiers en délégation » : dossiers délégués par un autre bureau

On peut aussi choisir :

• « Toutes les bannettes » : tous les dossiers concernant l'utilisateur

• « Tout i-Parapheur » : tous les dossiers présents dans i-Parapheur dans la limite des droits de consultation de l'utilisateur.

Par ailleurs, on peut sélectionner directement à partir de l'écran d'accueil les dossiers par état en cliquant sur la pastille de couleur.

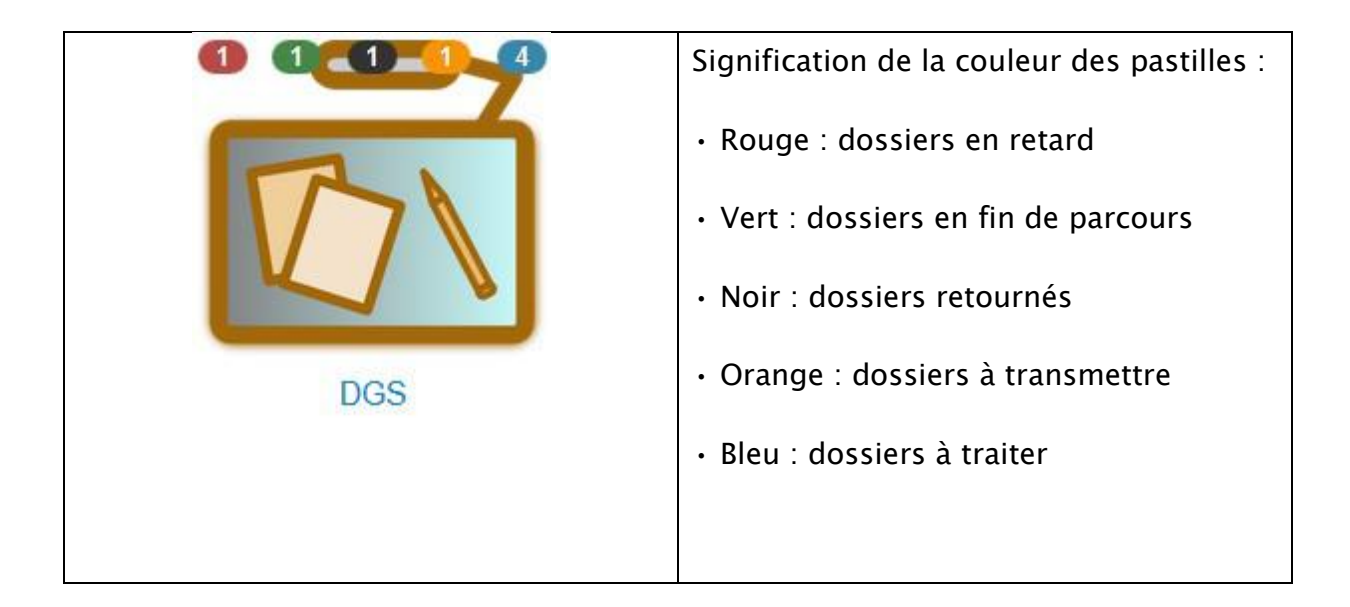

Le chiffre à l'intérieur de la pastille indique le nombre de dossiers contenus.

Ainsi, dans l'exemple ci-contre, l'utilisateur constatera que le bureau du DGS contient 4 dossiers à traiter, 1dossier en retard, 1 en fin de parcours, 1 retourné et 1 à transmettre.

## <span id="page-9-0"></span>**3. Les principales fonctions du iParapheur**

Dans la liste de vos dossiers, sélectionnez le dossier en cliquant dessus comme sur l'exemple ci-dessous en vert.

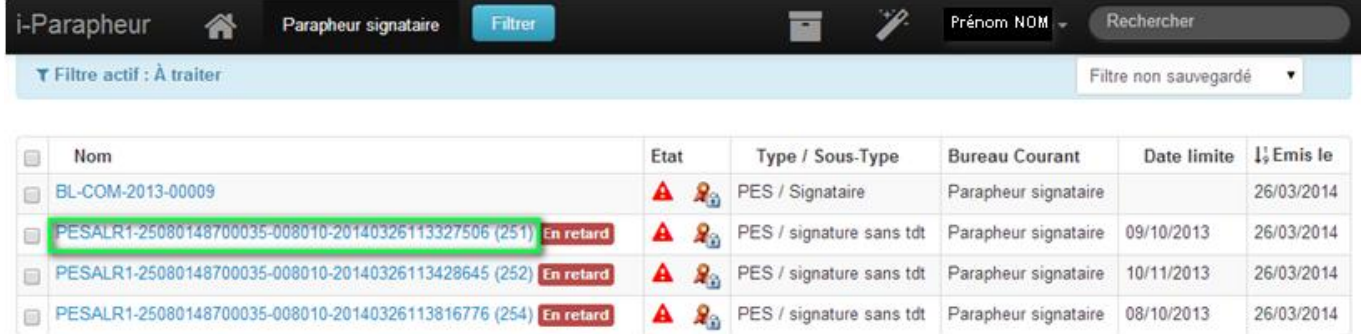

#### La fenêtre ci-après apparait :

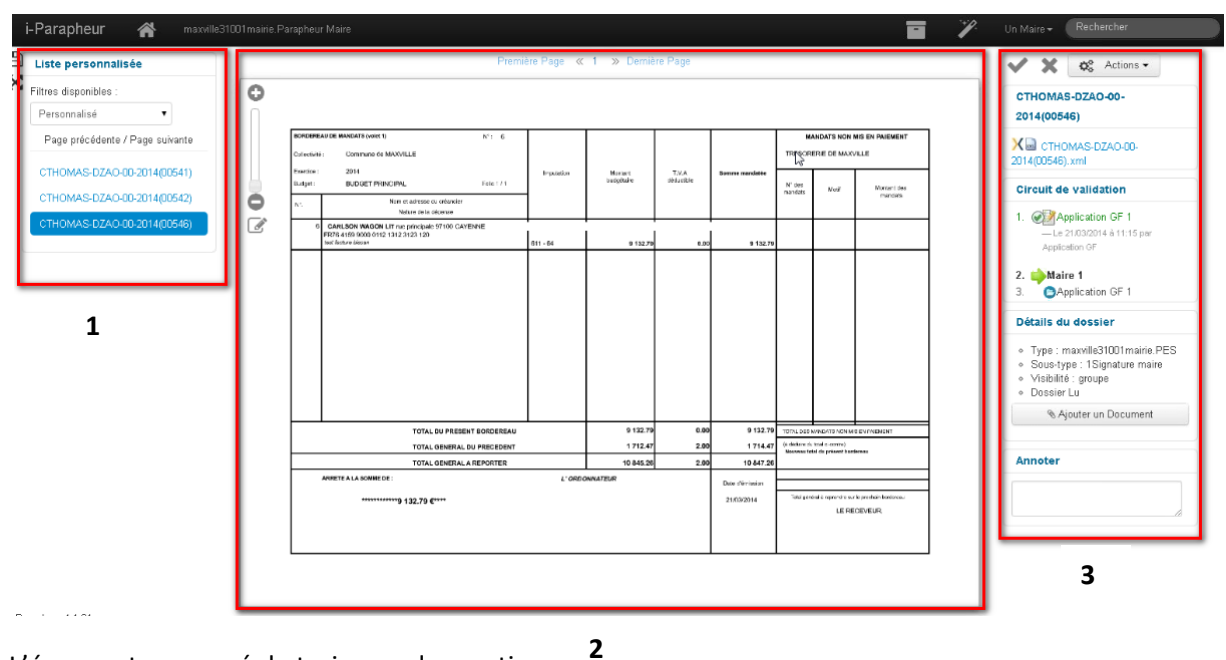

L'écran est composé de trois grandes parties :

- **Partie 1 :** Liste des dossiers de votre parapheur,  $\bullet$
- **Partie 2 :** La visualisation du bordereau en pdf,
- **Partie 3 :** Les actions et détails du dossier.  $\bullet$

#### <span id="page-9-1"></span>**Consulter un dossier**

Avant de viser ou signer un dossier, il convient de le consulter.

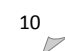

- $\checkmark$  Après connexion au parapheur, la liste des dossiers s'affiche dans votre tableau de bord.
- Cliquez sur le nom du dossier à consulter. Un visuel du bordereau de liquidation du dossier à signer apparait. L'outil Xémélios embarqué vous permet de consulter la totalité du dossier PES (bordereau, liquidation et pièce justificative).

#### <span id="page-10-0"></span>**Visualisation Xémélios**

Dans la colonne de droite,

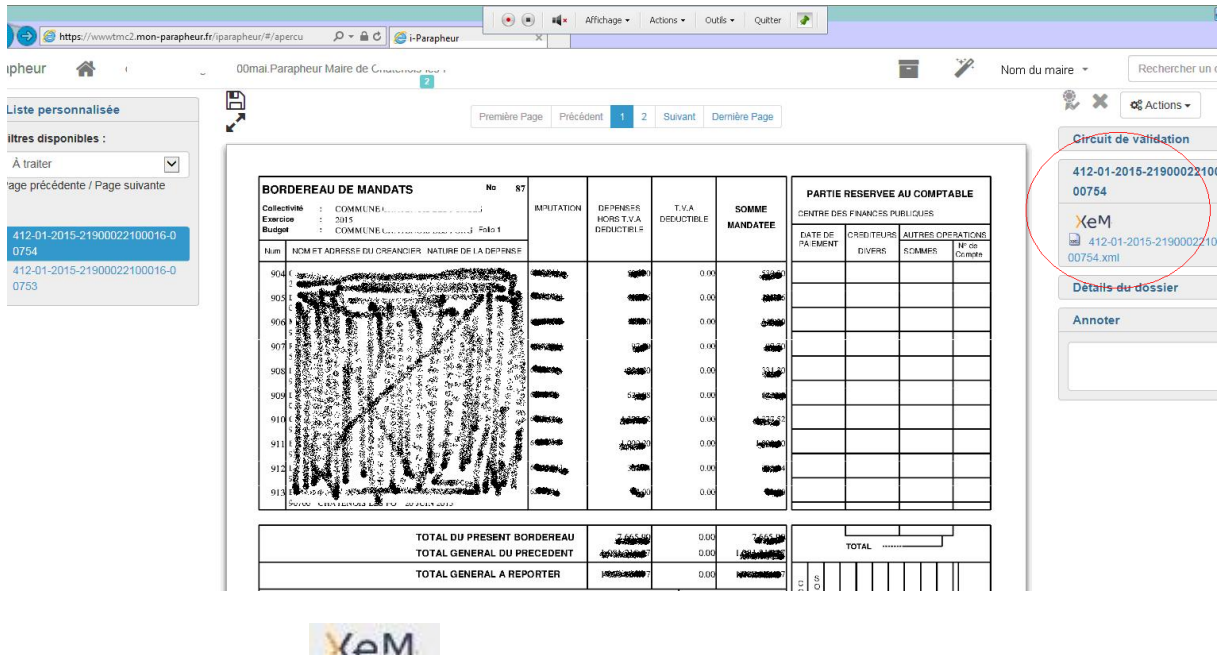

cliquez sur le bouton . Le résumé du flux à traiter s'affiche.

- $\checkmark$  Cliquez sur le numéro de bordereau présenté pour le visualiser.
- $\sqrt{2}$  Dans la colonne **Mandat** ou Titre, cliquez sur le numéro d'une exécution pour en consulter le détail.
- $\checkmark$  Si une ou plusieurs Pièces justificatives sont liées à l'exécution en cours de consultation, vous pouvez également les consulter en cliquant sur leur nom.
- $\checkmark$  Si vous souhaitez revenir à l'affichage du bordereau, cliquez sur son numéro en haut à droite de la visualisation de l'exécution.

#### <span id="page-10-1"></span>**Viser un dossier**

Pour viser un dossier, il faut cliquer sur la coche de validation en haut à droite et confirmer dans la fenêtre qui s'ouvre ensuite.

Cette action revient à valider le dossier et implique sa transmission vers le bureau suivant dans le circuit de validation.

#### <span id="page-11-0"></span>**Signer un dossier**

#### Remarque : La signature implique la détention d'un certificat électronique approprié.

La lecture du dossier peut être obligatoire avant sa signature, si le sous-type de document à signer a été configuré comme tel par l'administrateur. On ne pourra pas signer un dossier avant de l'avoir visualisé. Il faut pour cela cliquer sur l'icône et télécharger le dossier.

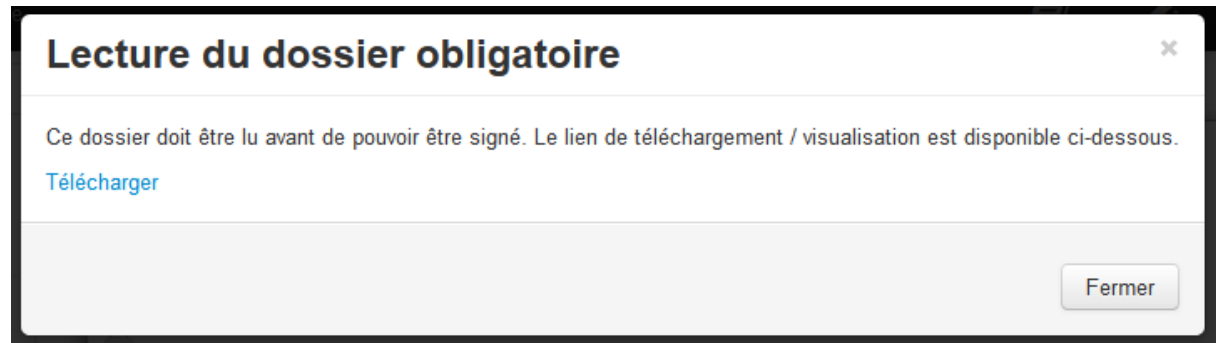

Pour signer votre dossier :

- $\checkmark$  Cliquez sur le bouton en haut à droite de votre écran.
- La fenêtre Signer le dossier s'affiche :

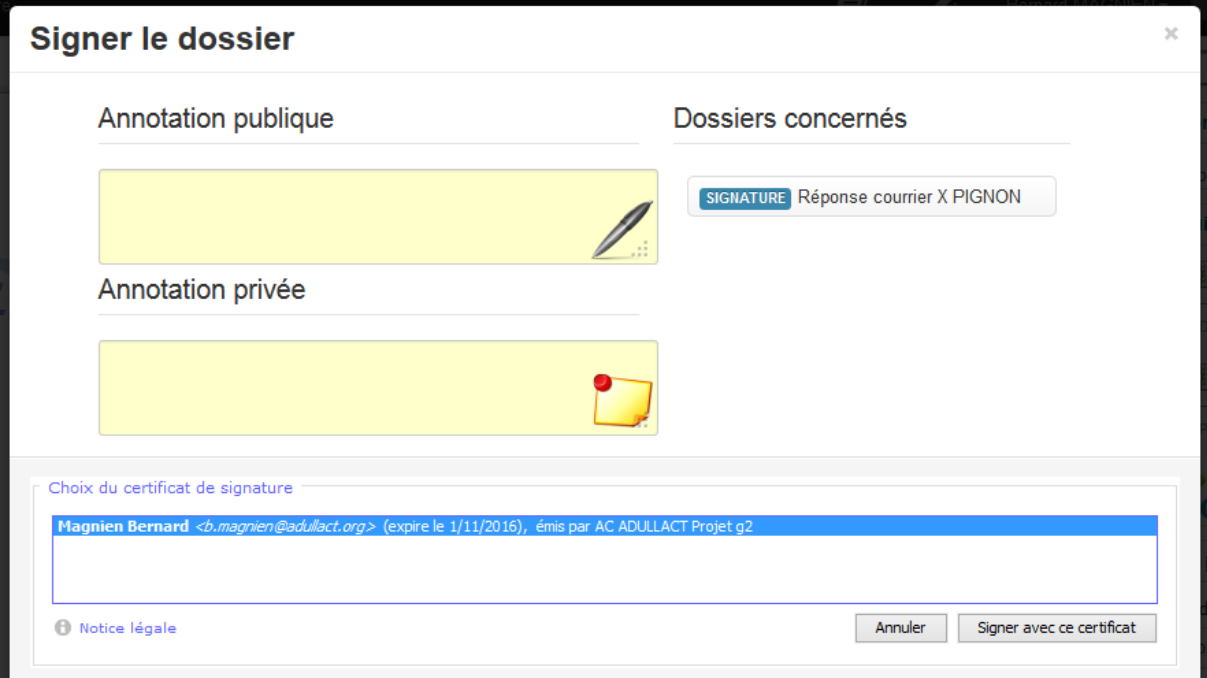

- $\checkmark$  Insérez si besoin une annotation. Elles sont de deux types :
	- Annotation publique : visible par l'ensemble acteurs du circuit,
	- Annotation privée : visible uniquement par l'acteur suivant du circuit.
- $\sqrt{ }$  Dans le cadre Choix du certificat de signature, sélectionnez votre certificat électronique en cliquant dessus une fois pour le mettre en surbrillance.
- $\checkmark$  Cliquez sur Signer avec ce certificat. Le dossier est signé et le parapheur vous ouvre le prochain dossier à traiter.

La fenêtre de confirmation de signature présente le(s) certificat(s) disponible(s).

Le signataire confirme en cliquant sur « Signer avec ce certificat ».

Une fois le bon certificat sélectionné, le code PIN correspondant doit être saisi afin de débloquer son accès.

## <span id="page-12-0"></span>**Rejeter un dossier**

Pour rejeter un dossier, il faut cliquer sur l'icône correspondante dans les actions possibles.

Une fenêtre de confirmation s'ouvre, et la saisie d'un motif de rejet est obligatoire.

Cette action implique le renvoi du dossier à son émetteur. Un e-mail est envoyé à ce dernier, avec le contenu de l'annotation qui exprime le motif du rejet.

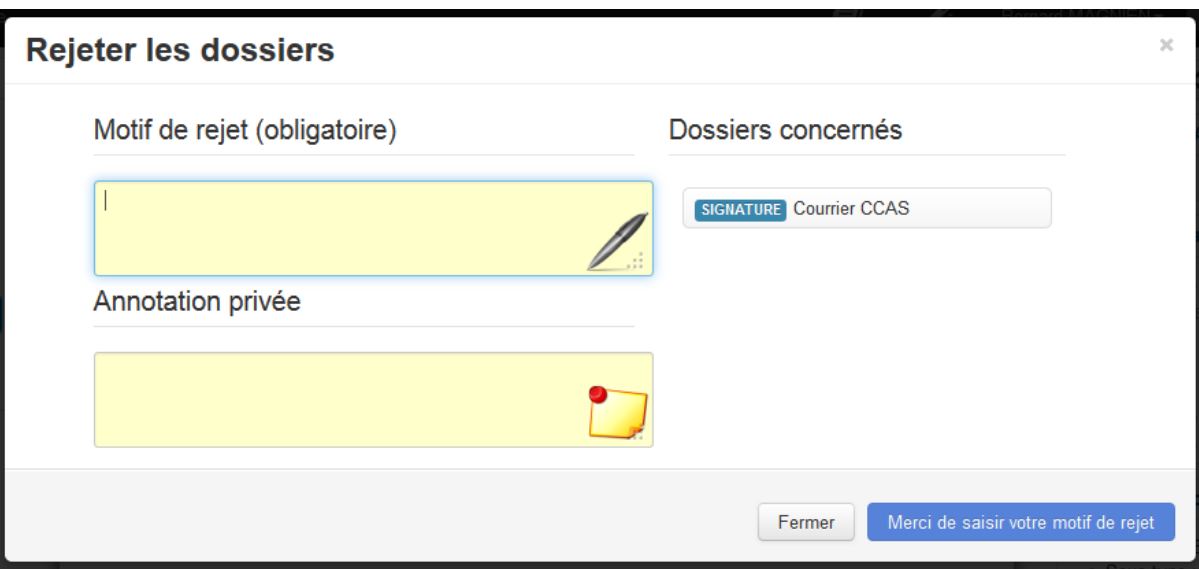

## <span id="page-14-0"></span>**4. LES AUTRES ACTIONS POSSIBLES DANS LE I-PARAPHEUR**

## <span id="page-14-1"></span>**Traitement par lot**

Dans un souci de gain de temps et afin de faciliter le traitement des dossiers, il est possible de valider plusieurs dossiers en même temps dans le tableau de bord.

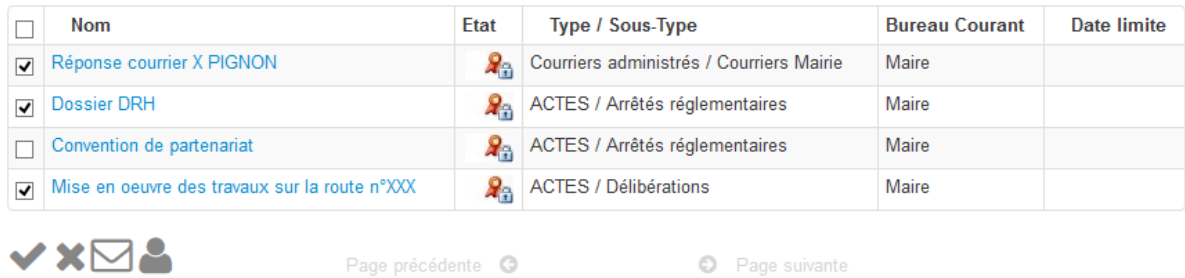

L'utilisateur coche les différents dossiers concernés et clique sur l'icône correspondante à son choix.

Ces icônes sont contextuelles :

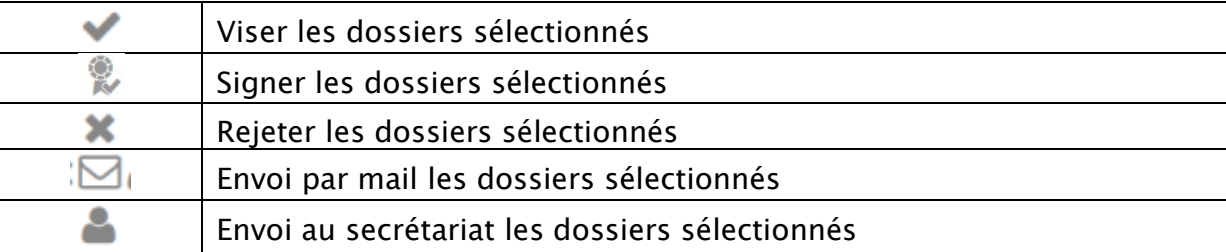

Le traitement par lot peut également réaliser les étapes de visa et de signature en même temps pour plusieurs dossiers.

Remarque : Certains dossiers doivent obligatoirement être lus avant d'être signé. Ainsi, si vous avez le symbole  $\blacktriangle$ , vous devez auparavant visualiser le dossier pour ensuite pouvoir le sélectionner pour le traitement par lot.

#### <span id="page-15-0"></span>**Notifier et ajouter un droit de consultation**

Cette option vous permet de donner la possibilité à un autre utilisateur du parapheur de voir le flux.

Remarque : Cet utilisateur n'aura aucune action possible sur le flux. C'est simplement à titre d'information.

#### <span id="page-15-1"></span>**Transférer le dossier à signer**

Cette option vous permet d'envoyer le dossier en cours de lecture dans un autre bureau pour signature.

Remarque : Vous donnez au bureau sélectionné, la responsabilité de signer le dossier.

#### <span id="page-15-2"></span>**Demande d'avis complémentaire**

Cette option vous permet d'envoyer le flux à un autre bureau. Une fois l'action réalisée par le bureau de l'avis complémentaire, le flux revient automatiquement dans le parapheur (qui a demandé l'avis complémentaire).

#### <span id="page-15-3"></span>**Journal des évènements**

Cette option vous permet de consulter l'historique de votre dossier. Vous aurez ainsi le détail du passage de votre dossier à chacune des étapes du circuit de validation sélectionné.

#### <span id="page-15-4"></span>**Délégation d'un bureau**

Il est possible pour un utilisateur de déléguer son bureau à un suppléant sur une période donnée. Il accède à cette configuration par le menu utilisateur.

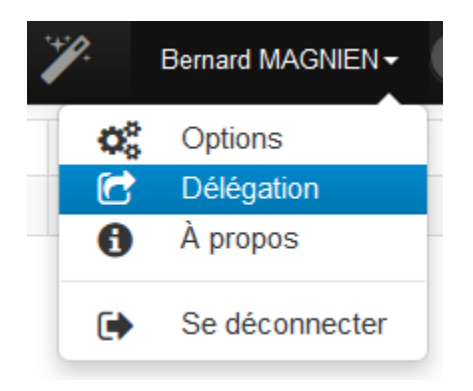

Il choisit alors son suppléant dans la liste des bureaux disponibles et programme les dates de début et de fin de la délégation. Les dossiers en cours au moment de la suppléance peuvent ou non être inclus dans la délégation.

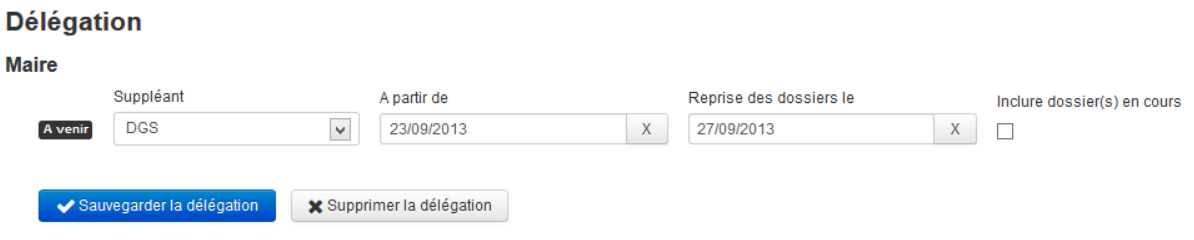

Une fois active, le délégataire voit la délégation qu'il a mise en place dans son tableau de bord. Même s'il a désigné un suppléant, l'utilisateur peut continuer à traiter ses dossiers.

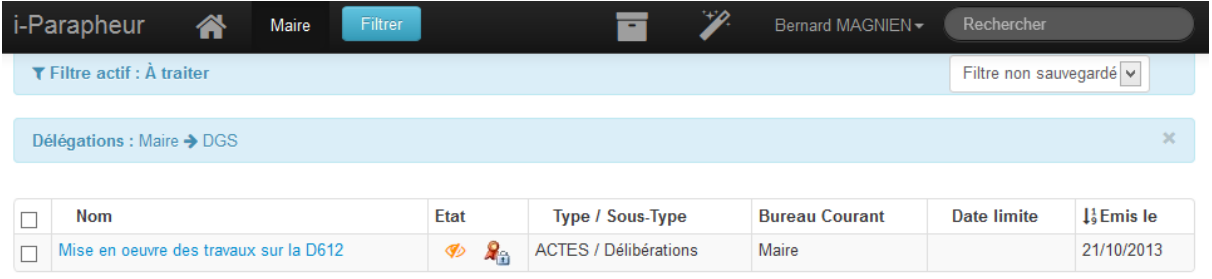

Du côté du suppléant, le nombre de dossiers en délégation apparaît dans son tableau de bord et il y accède en cliquant sur la ligne de délégation. Il peut alors les traiter en lieu et place du délégataire.

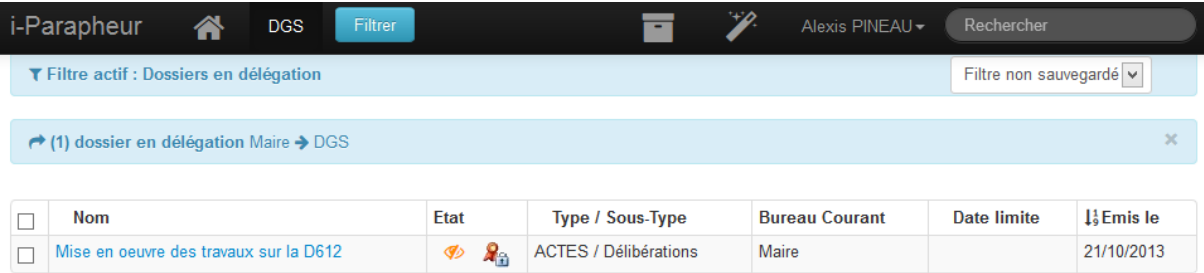